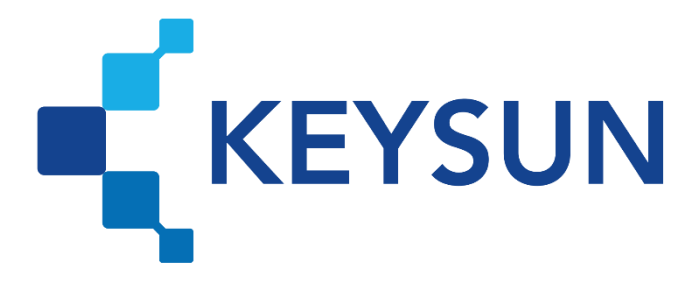

## **شرکت داده پردازی کیسان**

# **راهنمای دریافت شناسه یکتای حافظه مالیاتی**

**فهرست**

**دریافت [شناسه یکتای حافظه مالیاتی 1](#page-2-0)**............................................................................................................................

## <span id="page-2-0"></span>**گام :4 دریافت شناسه یکتای حافظه مالیاتی**

**مرحله 1(** مؤدی با انتخاب گزینه »شناسههای یکتا حافظه مالیاتی« وارد بخش مربوطه می شود.

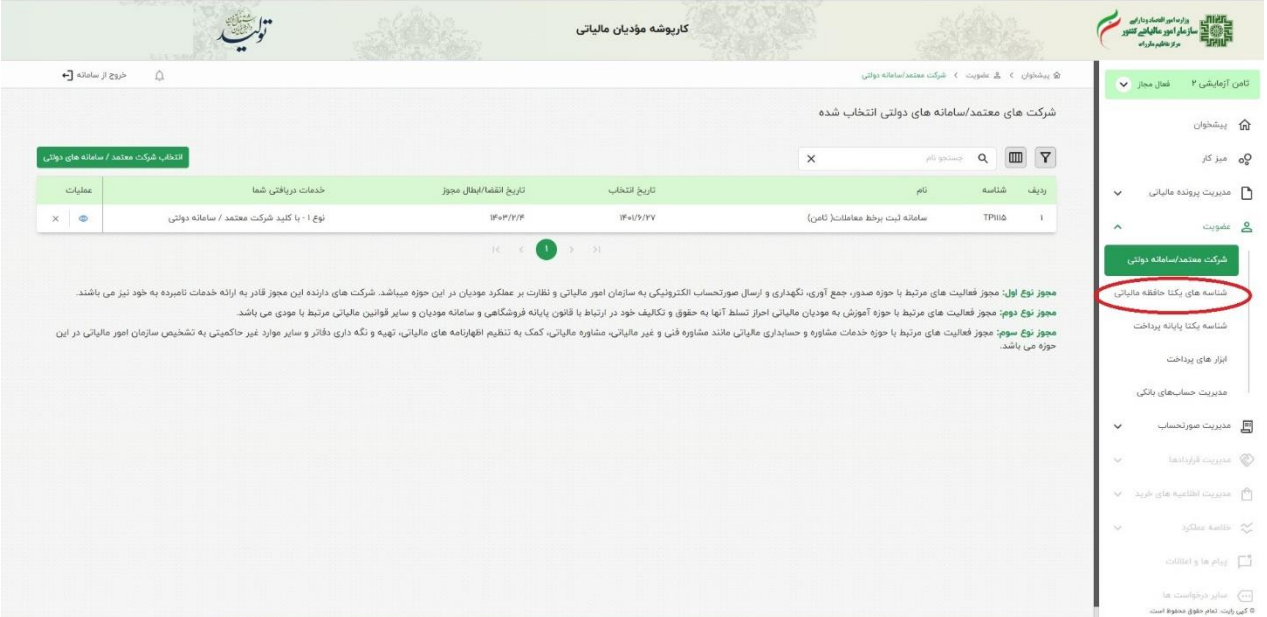

شکل -1گام 4 مرحله 1

#### **مرحله 2(**

در این مرحله، گزینه «درخواست شناسه یکتا حافظه مالیاتی» انتخاب شود.

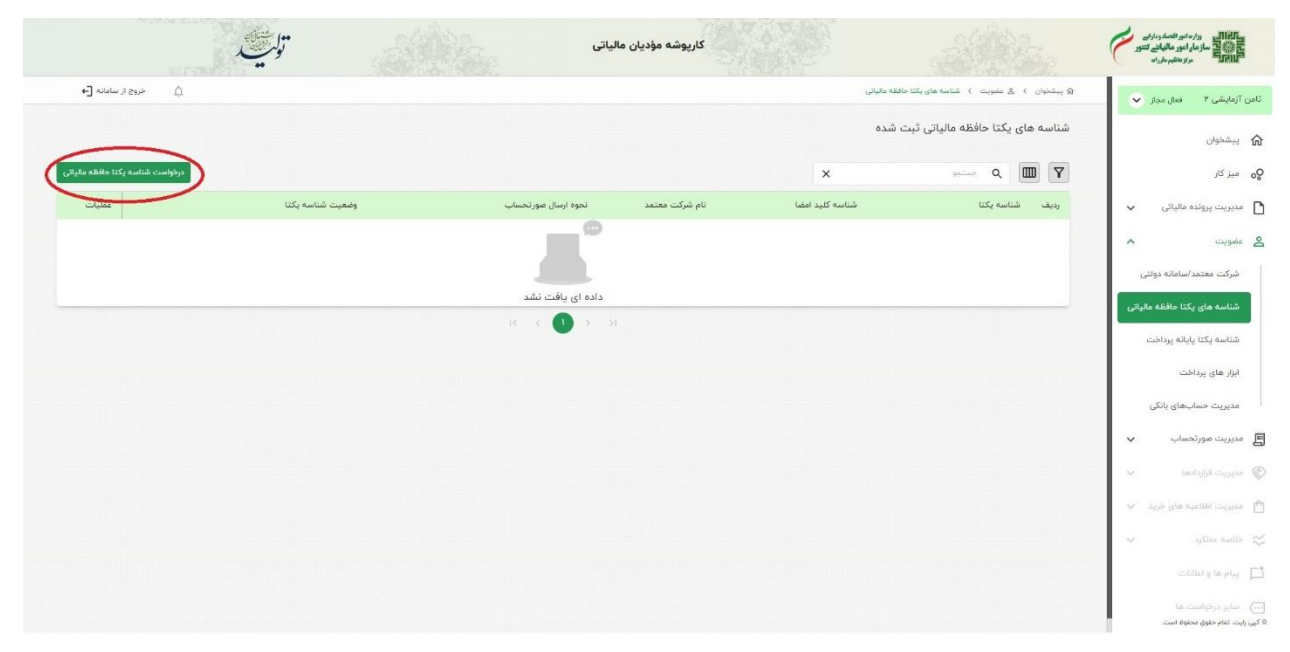

شکل ۲-گام ۳ مرحله ۹

**مرحله 10(**

مطابق شکل با پاسخ به سؤال »نحوه ارسال صورتحساب« و کلیک بر روی گزینه »ادامه«، مؤدی وارد مرحله بعدی می شود.

ت**وضیح گزینهها** - ارسال اطلاعات صورتحساب الکترونیکی به دو صورت قابل انجام است:

-1 روش مستقیم: این روش و یژه مودیانی است که توانایی ارسال اطالعات صورتحساب به سامانه مود یان را دارند. صور تحساب توسط مودی صادر، نگهداری، رمز گذاری و امضا دیجیتال شده و به سامانه مودیان ارسال می گردد. (توسط مودی)

-2 روش غیر مستقی م: ارسال اطالعات صورتحساب الکترونی کی به سامانه مودیان به یک ی ازدو روش ذیل انجام میپذ یرد : الف. شركت معتمد ارائه كننده خدمات مالياتی صرفا وظيفه ارسال اطلاعات را بر عهده خواهد داشت و تمامی اقدامات مربوط به صدور، نگهداری، رمزگذاری و امضای دیجیتال اطلاعات (با کلید اختصاصی مودی) توسط مودی انجام می پذیرد. (توسط شرکت معتمد / سامانههای دولتی – با کلید مؤدی)

ب. شرکت معتمد ارائه کننده خدمات مالیاتی اطلاعات صورتحساب (رمز نشده) مودی را دریافت و صورتحساب را از طریق زیرساختهای اختصاصی خود صادر، رمزگذاری، امضای دیجیتال (با کلید اختصاصی شرکت) و ارسال می نماید. (توسط شرکت معتمد / سامانههای دولتی — با کلید شرکت معتمد / سامانههای دولتی)

توجه: در صورتی که مودی گزینه «توسط شرکت معتمد / سامانههای دولتی — با کلید شرکت معتمد / سامانههای دولتی» را برای نحوه ارسال صورتحساب انتخاب نماید نیازی به داشتن امضای دیجیتال و کلید عمومی نداشته و به راحتی می تواند شناسه یکتای حافظه دریافت نماید. در این صورت شرکت داده پردازی کیسان با کلید عمومی خود صورتحسابها را به سامانه مؤدیان ارسال می کند.

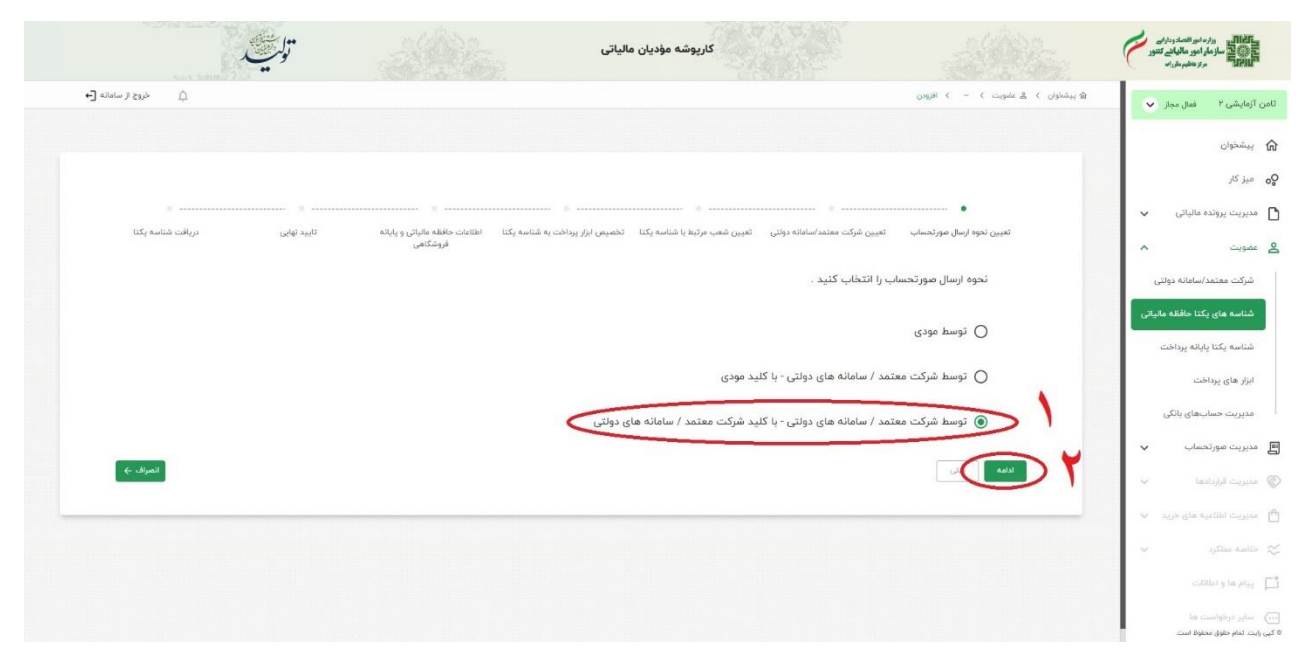

شکل ۳-گام ۴ مرحله ۲

#### **مرحله 11(**

در این قسمت می بایست شرکت معتمد / سامانه دولتی موردنظر انتخاب شود.

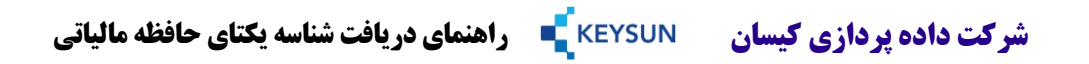

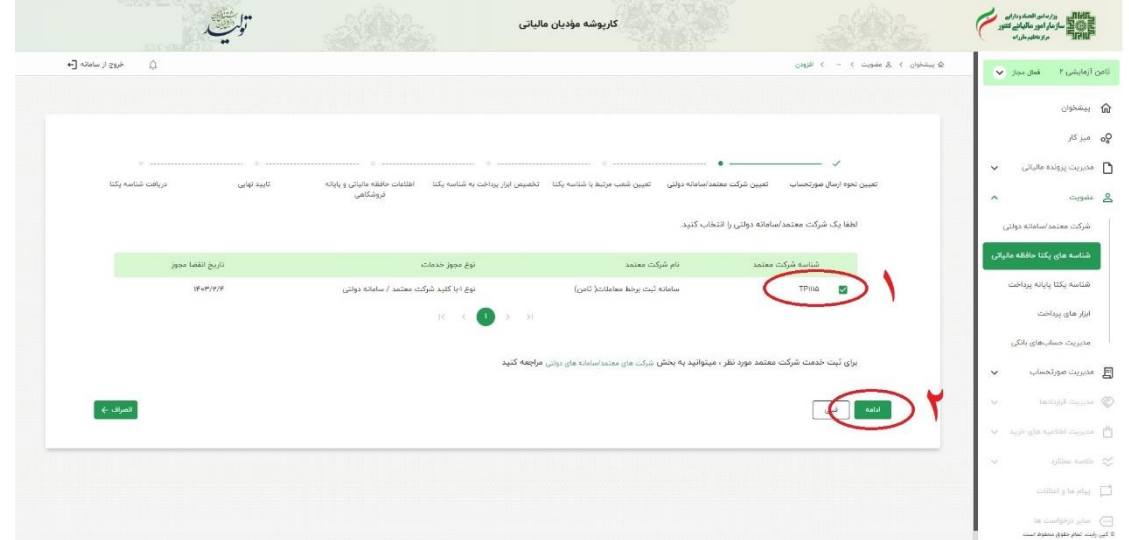

شکل ۴-گام ۴ مرحله ۳

#### **مرحله 12(**

مؤدی با انتخاب یک یا چند کد پستی وارد مرحله بعد می شود.

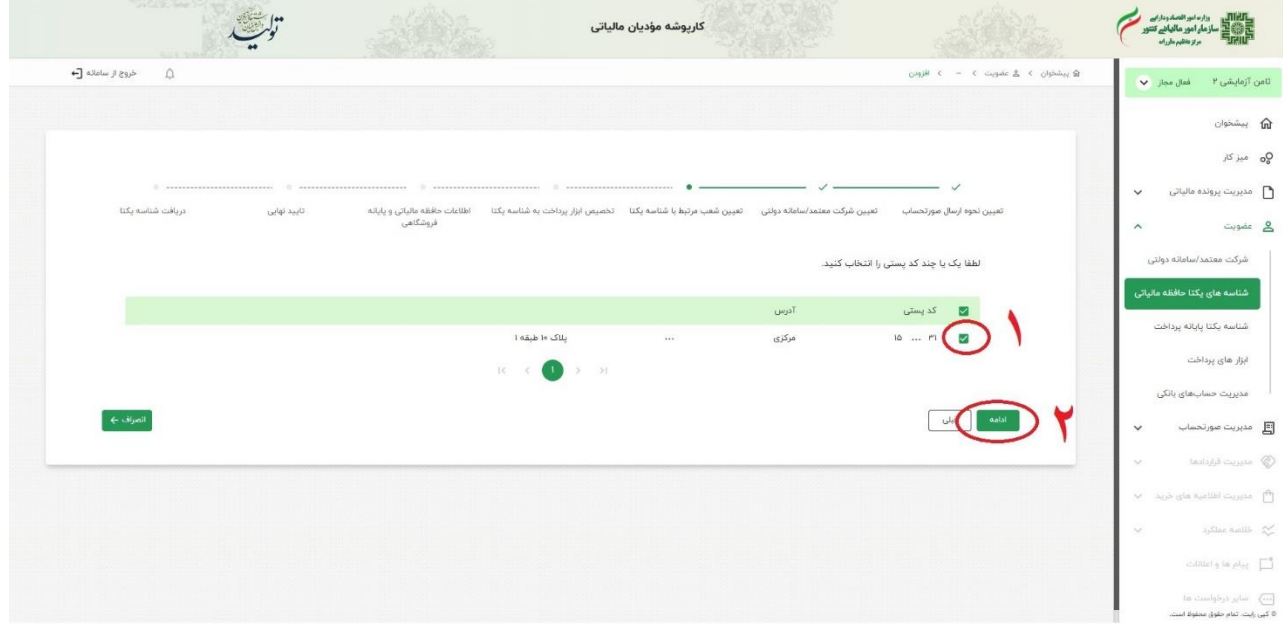

شکل ۵-گام ۴ مرحله ۴

#### **مرحله 13(**

برای افزودن پرداخت باید به منوی عضویت و زیرمنوی ابزا رهای پرداخت رجوع کرد. می توان این کار را پس از دریافت شناسه یکتای حافظه نیز انجام داد. در این قسمت مؤدی می تواند در صورت تمایل یک یا چند ابزار پرداخت را به شناسه یکتای حافظه مالیاتی اختصاص دهد، در غیر این صورت با انتخاب گزینه »ادامه« وارد مرحله بعد می شود.

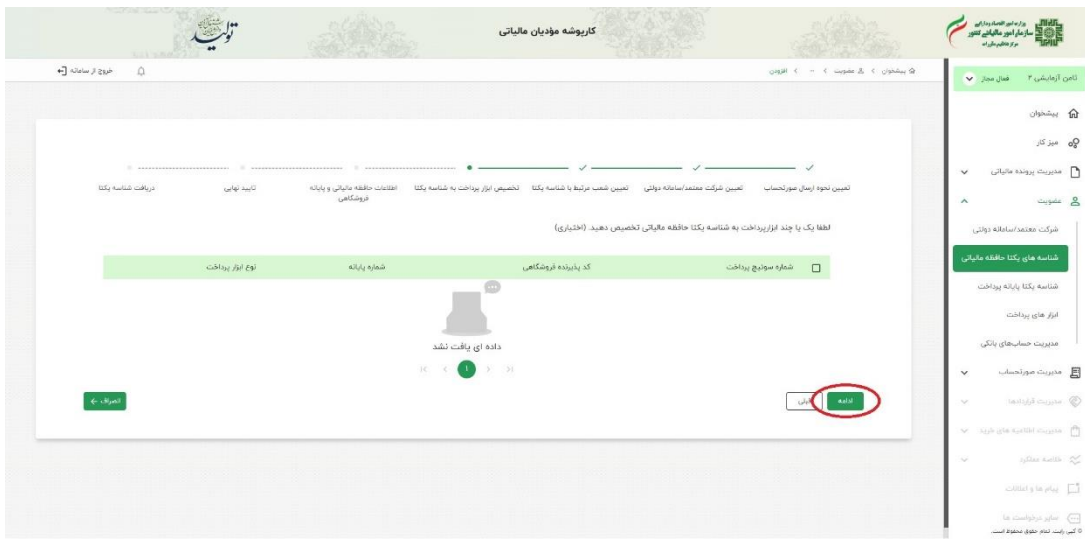

شکل ۶-گام ۴ مرحله ۵

#### **مرحله 14(**

در این مرحله مؤدی می تواند مشخصات حافظه مالیاتی و پایانه فروشگاهی خود را ثبت نموده و در غیر این صورت با انتخاب گزینه »ادامه« وارد مرحله بعد می شود.

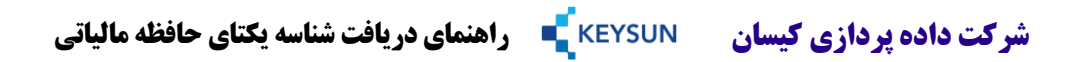

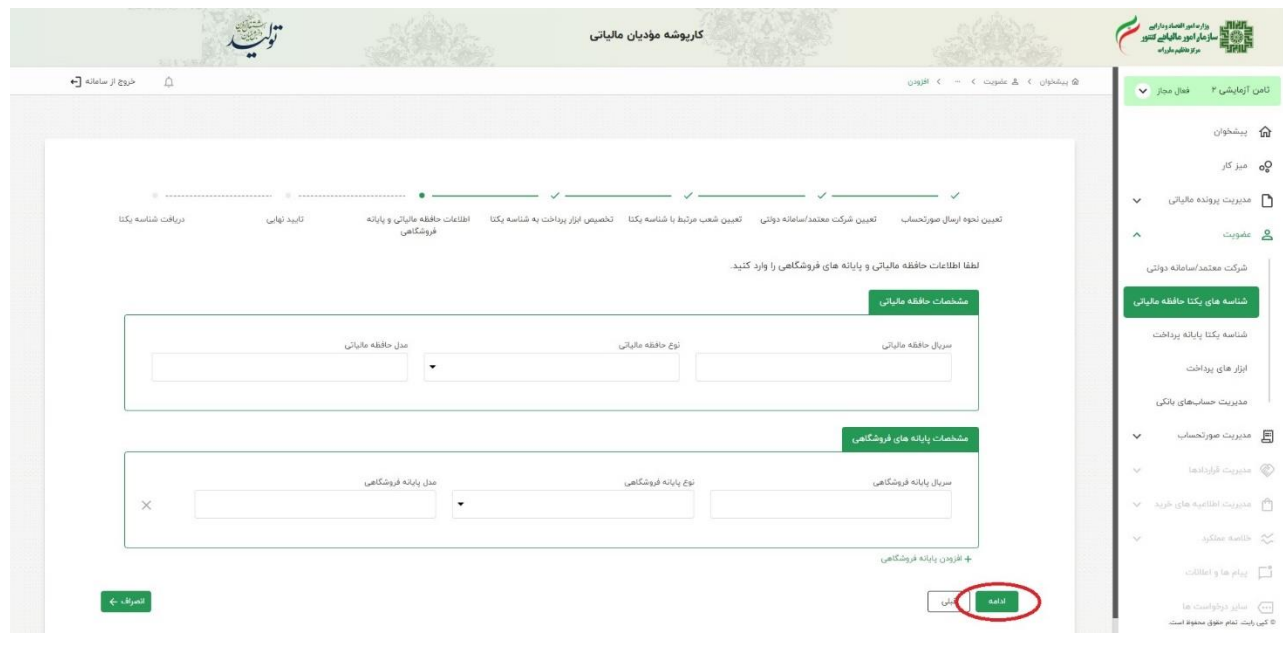

شکل ۷-گام ۴ مرحله ۶

#### **مرحله 15(**

در صورت تایید اطالعات ثبتی، گزینه »اتمام« و در صورت نیاز به ویرایش اطالعات ثبتشده، گزینه »قبلی« می بایست انتخاب شود.

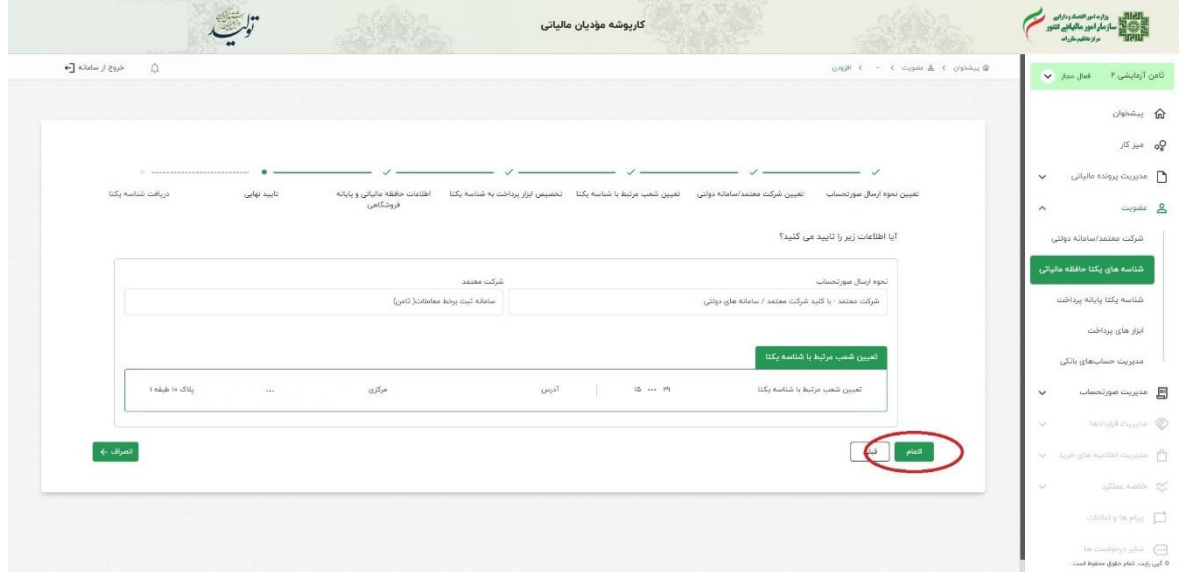

شکل ۸-گام ۴ مرحله ۷

#### **مرحله 16(**

در این مرحله شناسه یکتای مؤدی در اختیار وی قرار می گیرد.

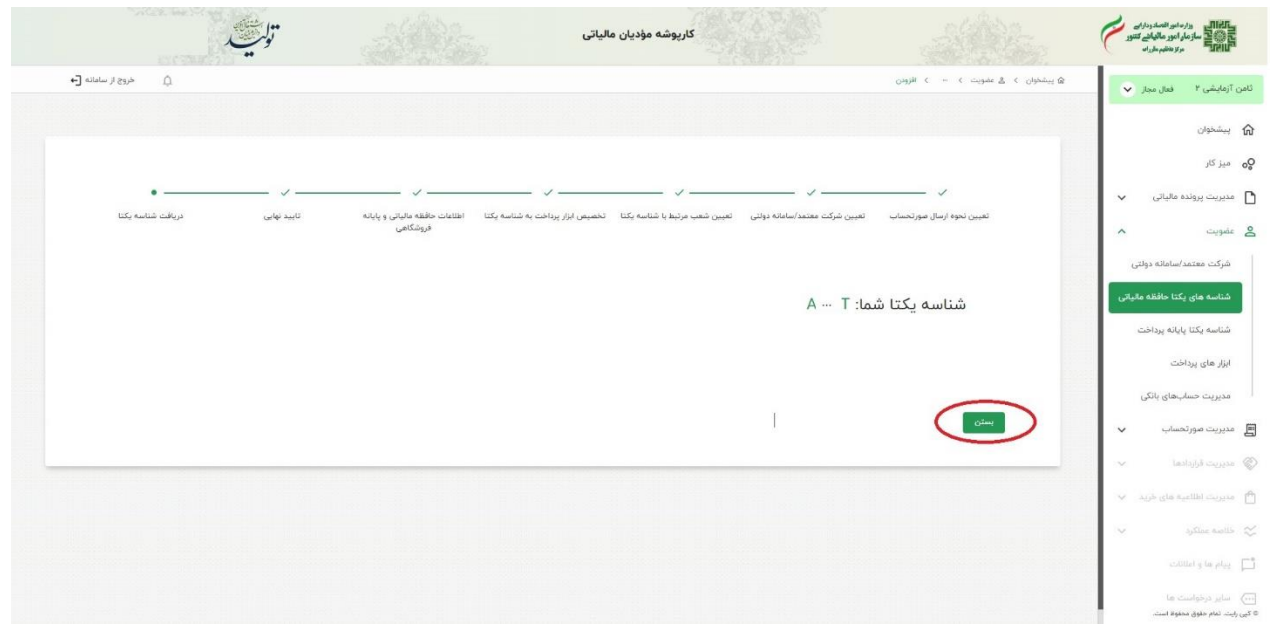

#### شکل -9گام 4 مرحله 8

مؤدی جهت ثبت صورتحساب در سامانه شرکت داده پردازی کیسان به آدرس ir.keysundp به این شناسه یکتا نیاز دارد. این شناسه معرف حافظه مالیاتی مختص مؤدی است که صورتحسابهای ثبت شده وی در این قسمت ذخیره و نگهداری می شود. برای ثبت این شناسه در سامانه ثبت صورتحساب کیسان باید راهنمای گام 6 یعنی اتصال حافظه مالیاتی و پایانه فروشگاهی مطالعه گرد د.